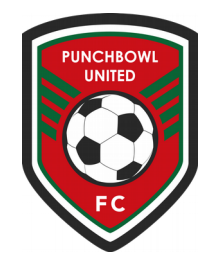

# Self - Registration-**Coach/Manager**

**Topics Covered** 

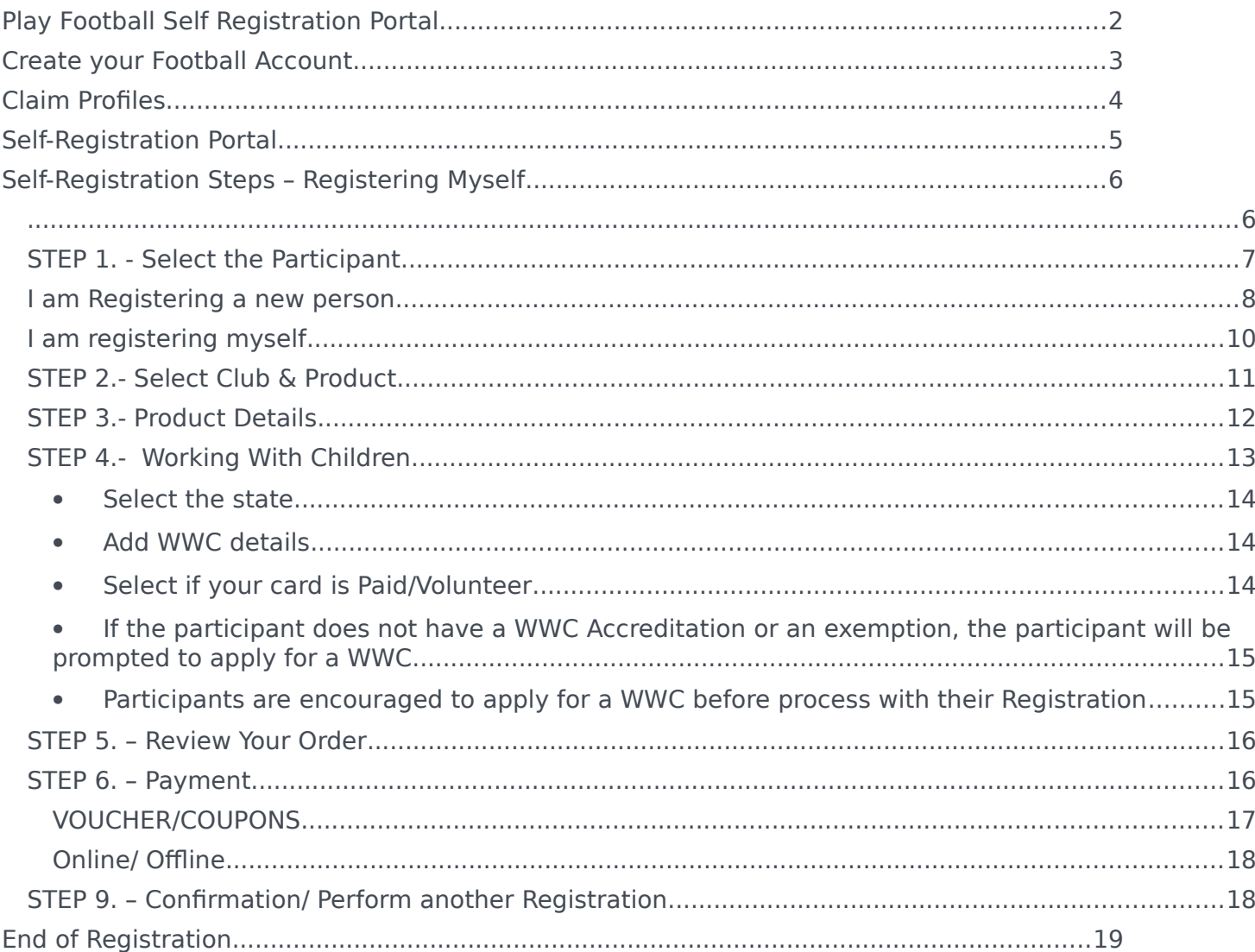

## <span id="page-1-0"></span>**Play Football Self Registration Portal**

As a Coach/Manager/Volunteer looking to register for the up-coming season, you will need to create a **Football Account** [\(https://www.ffa.com.au/football-account\)](https://www.ffa.com.au/football-account) If you already have a **Football Account** please sign in.

Any existing participants will have to '**claim'** their account details, when a participant creates a **Football Account** the details used to create the account will be checked to see if there is any details from Myfootballclub that match.

If there is a match the participant will need to 'claim' those details as their own and proceed with their registration.

**Create a Football account link**>>[>https://account.footballnetwork.com.au/register](https://account.footballnetwork.com.au/register) **Login to your Football account link**>>[>https://account.footballnetwork.com.au/](https://account.footballnetwork.com.au/)

If you are required to set up other Club Administrators, please refer to the User Access Guide available through the 'Help' Portal located on the Play Football Website.

**SUPPORT PORTAL -link**

<https://support.playfootball.com.au/support/home>

## <span id="page-2-0"></span>**Create your Football Account**

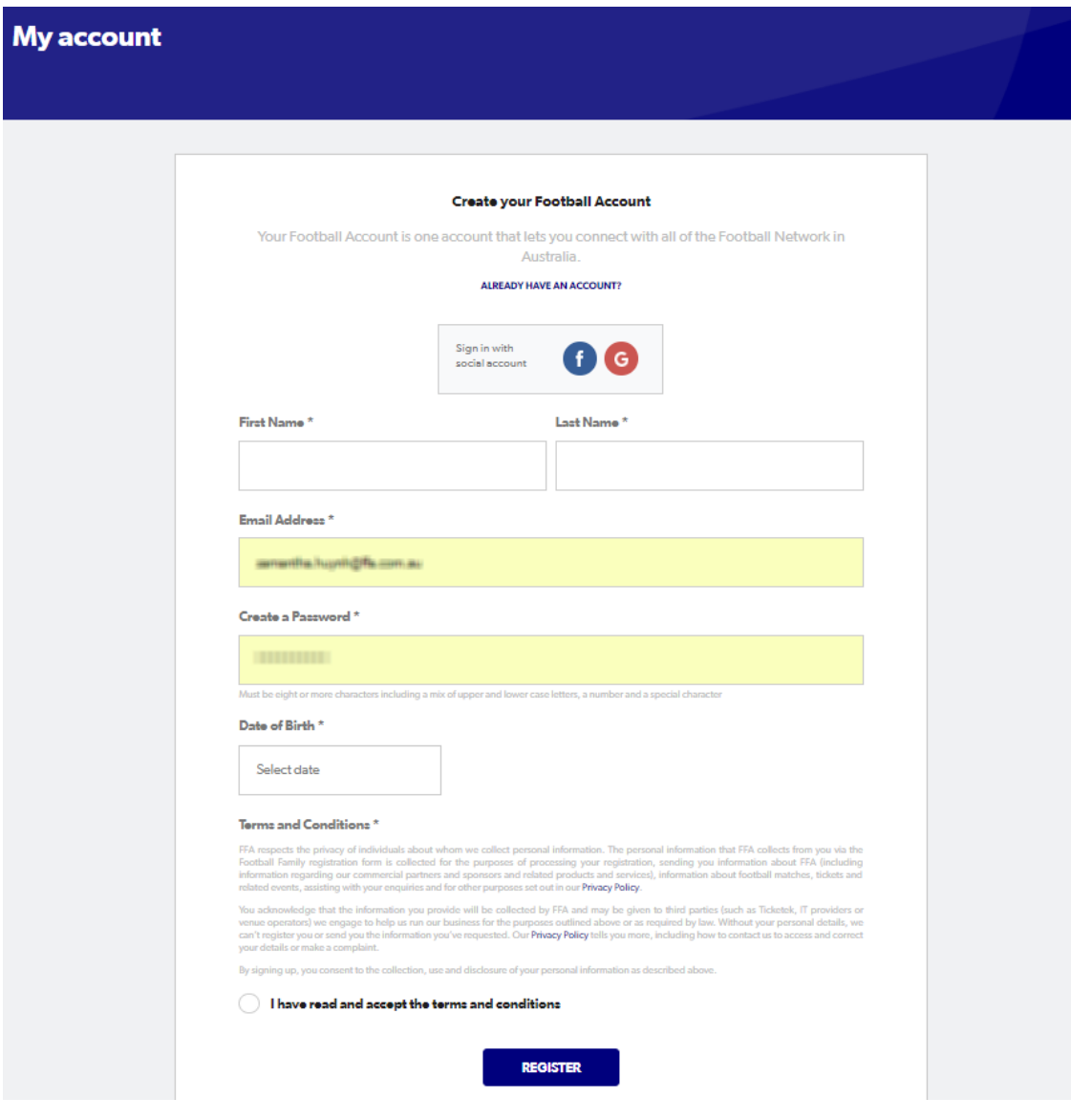

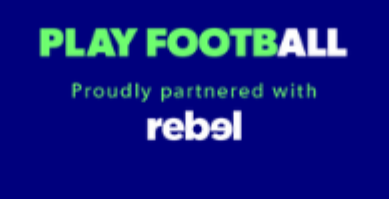

## <span id="page-3-0"></span>**Play Football Online Registration**

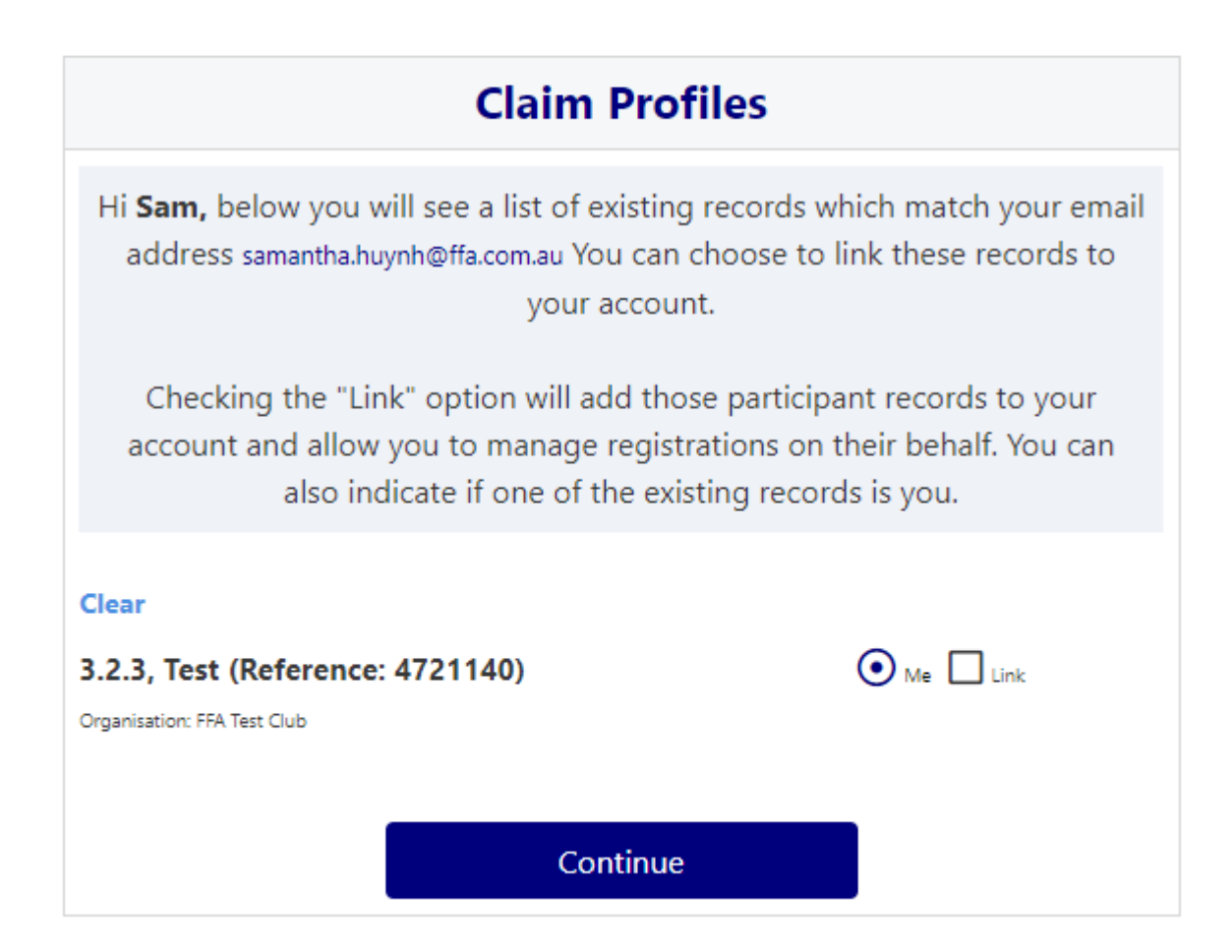

## <span id="page-3-1"></span>**Self-Registration Portal**

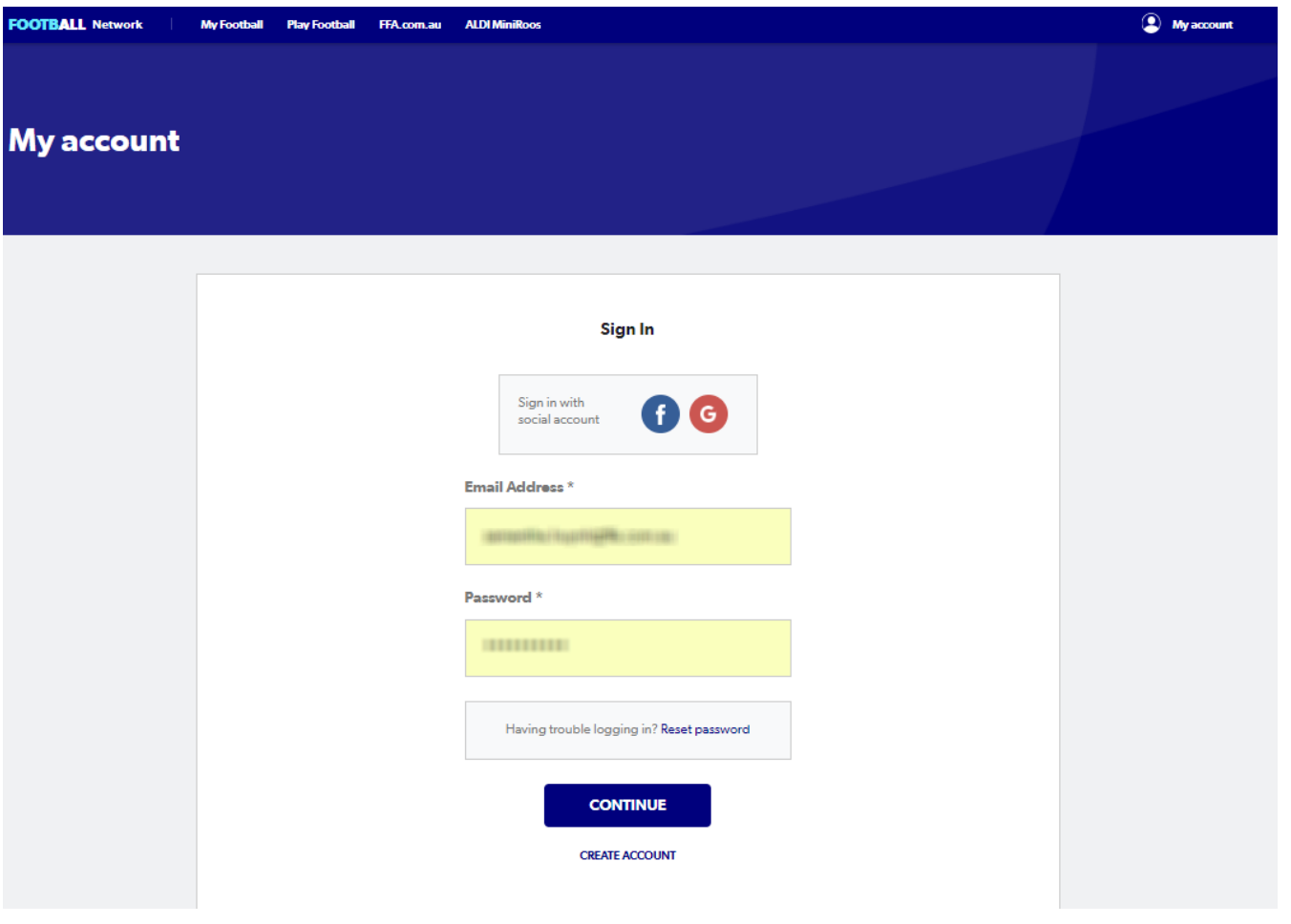

### <span id="page-5-1"></span><span id="page-5-0"></span>**Self-Registration Steps - Registering**

**PLAY FOOTBALL** Proudly partnered with rebel

#### **Play Football Online Registration**

#### Welcome

#### Registration for: Carlton Rovers FC

#### How this works

Register in less than 10 minutes

Secure online registration

Login using MyFootball account

#### **Information needed**

**Personal Details** 

Profile photo, WWC, ITC and other details as required

Credit Card Details [If paying online today]

Get started

#### <span id="page-6-0"></span>**STEP 1.- Select the Participant**

 When you have created your Football account, please sign in and you will be presented with the Play Football Online Registration screen with your account details and any individuals you have linked to your account.

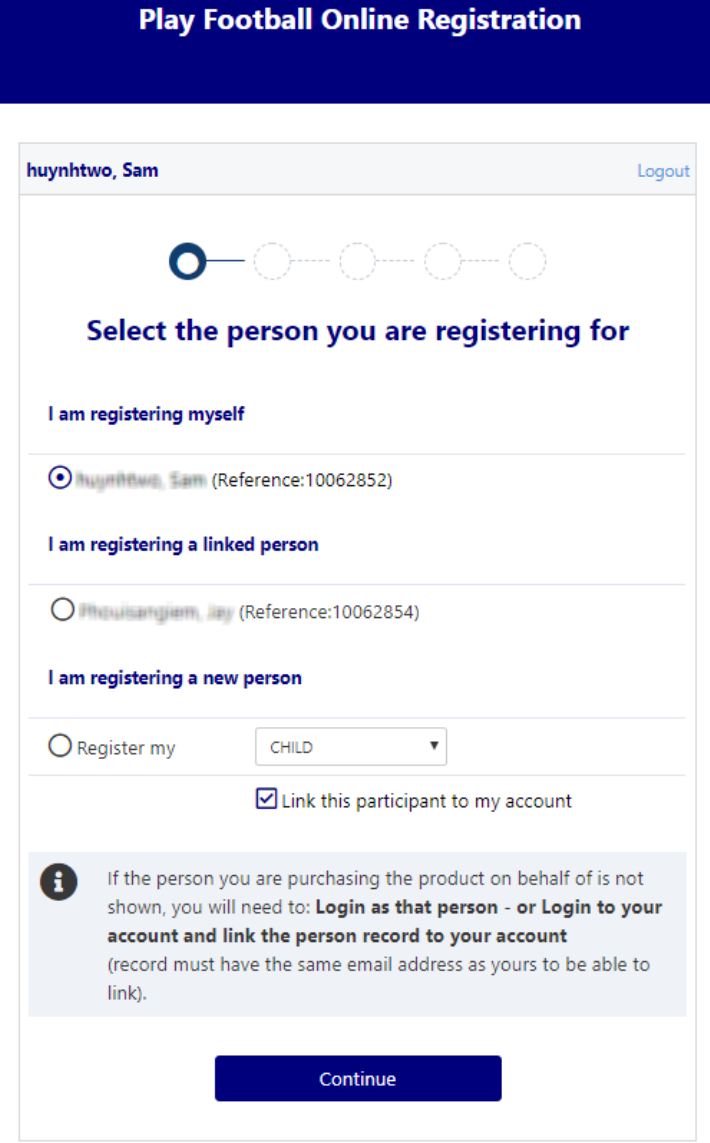

- If you are registering yourself select 'continue'
- If you are registering a new person, select 'I am registering a new person' along with the relationship

#### <span id="page-7-0"></span>**I am Registering a new person**

- The 'New' Participants details will be checked for any existing records
- No existing records will allow the participant to proceed with the registration process as new

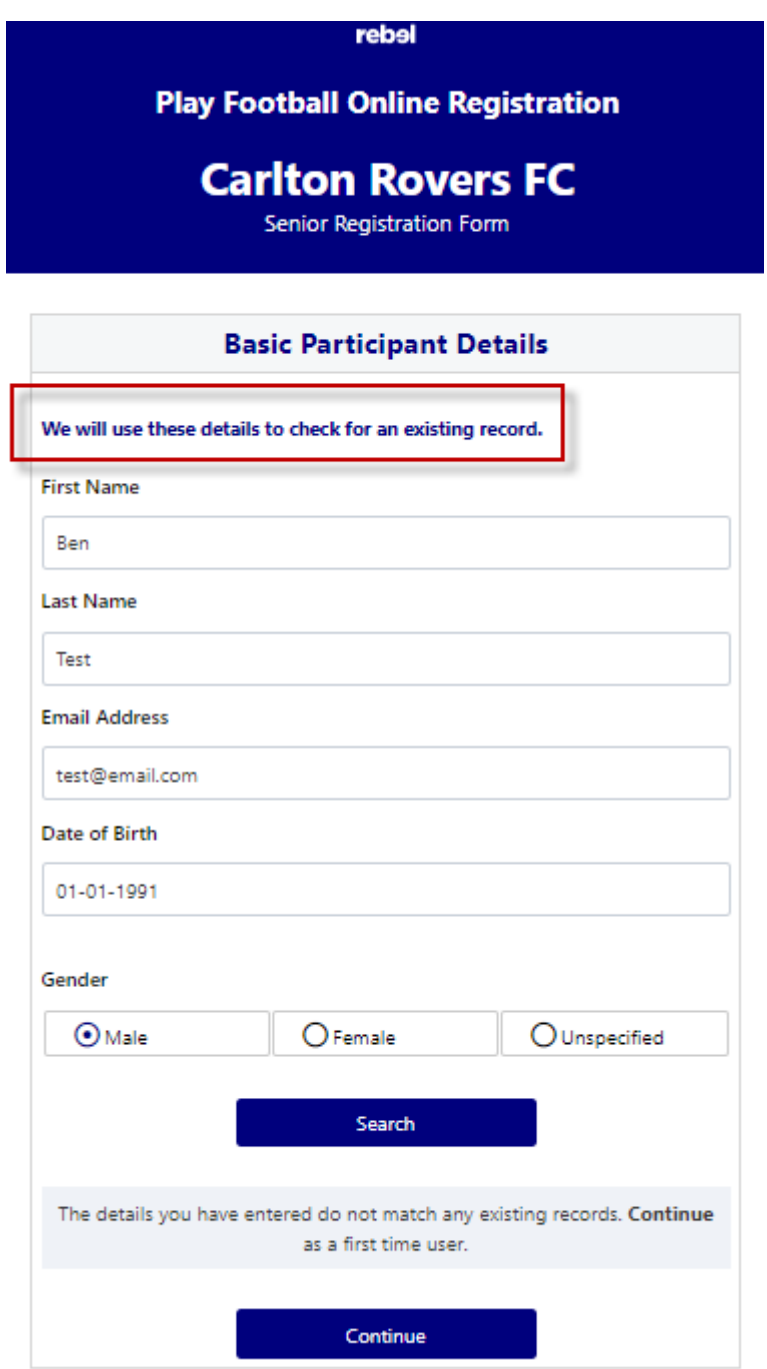

 If The search result finds matching records, the participant can claim the account by 'ticking' the box

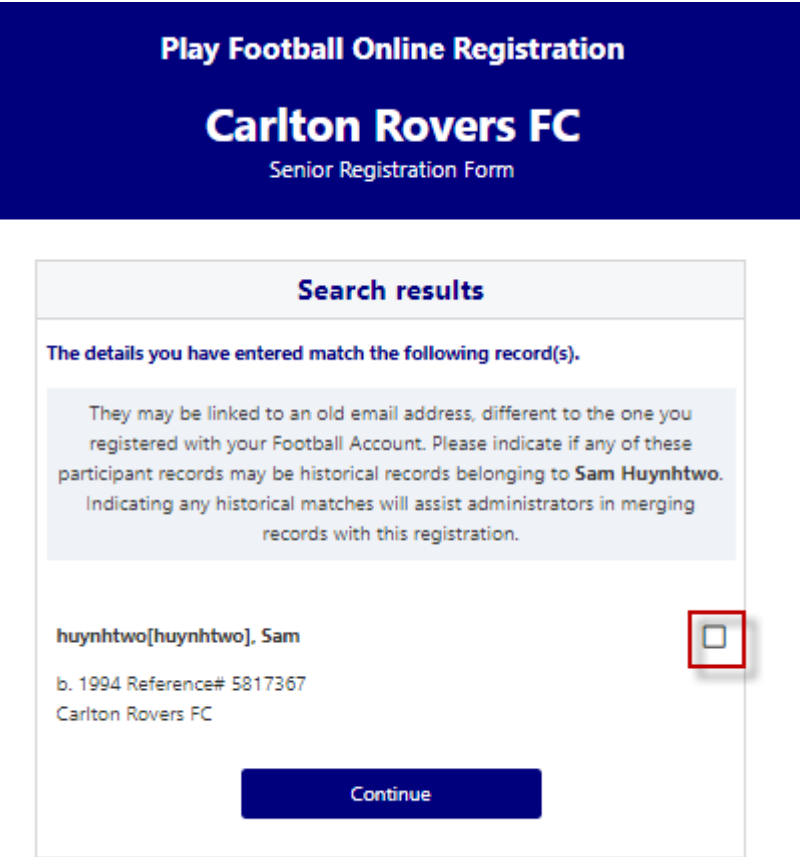

 If the results returned do not match the participant you are registering, leave the box unticked and select 'continue'

#### <span id="page-8-0"></span>**Iam registering myself**

If you a registering a 'Linked' person select the participant and then 'continue'

#### <span id="page-8-1"></span>**STEP 2.- Select Club &Product**

- **Type/Select** the club you are registering to for the upcoming season
- Participant will be presented with all the clubs 'Products' You will be shown all the 'Products' your clubs have on offer, select the product that you have been informed to select by your club. **If you are UNSURE of which product to select speak with your club directly.** \*Products – the package that you are purchasing/selecting

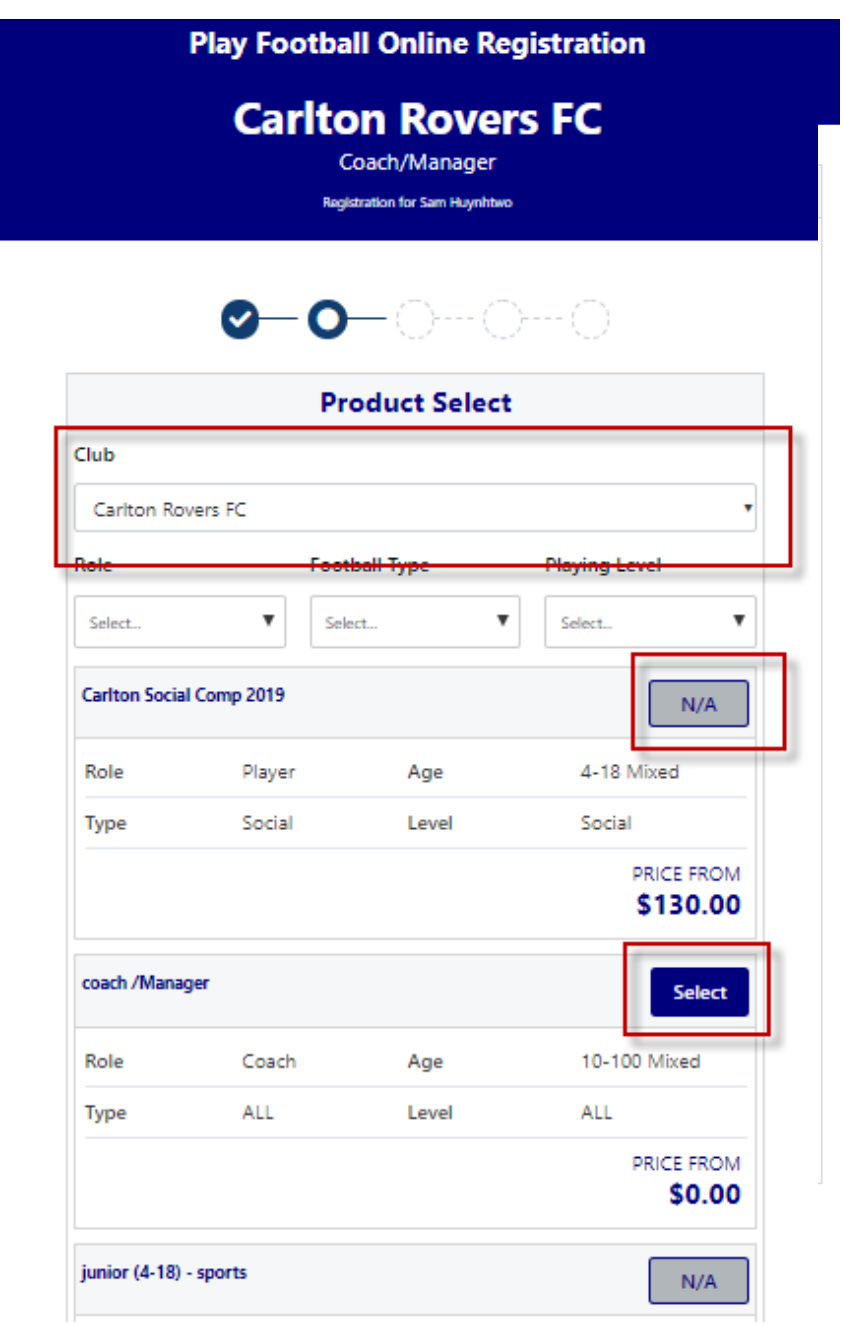

**NOTE: Products marked 'N/A' are unavailable to the participant as they do not meet the requirements of the product that the club has created. If you are UNSURE about your product selection**

#### <span id="page-9-0"></span>**STEP 3.- Product Details**

- This step allows the participants to purchase 'Optional products' the club may offer.
- Participants can review the breakdown of the included FEES in their 'Product' selection.
- If an optional product is to be purchased select the product  $>$ select update cart = update the total
- Coach/Managers/Volunteers have a sub role, if your role is not listed select **OTHER**

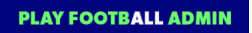

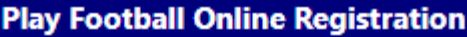

#### **Carlton Rovers FC**

Coach/Manager

**Registration for Sam Huynhtwo** 

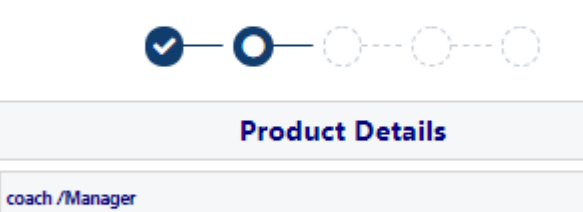

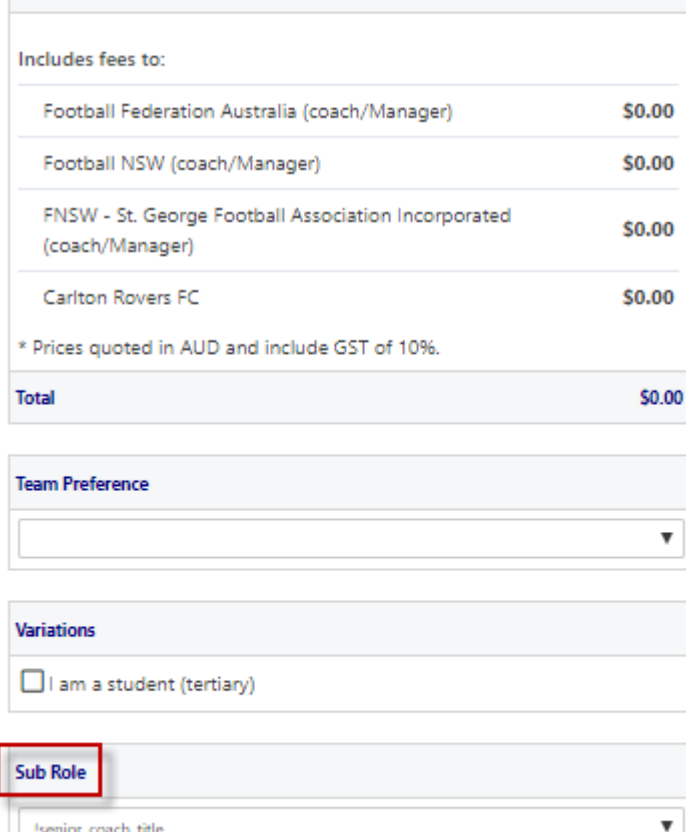

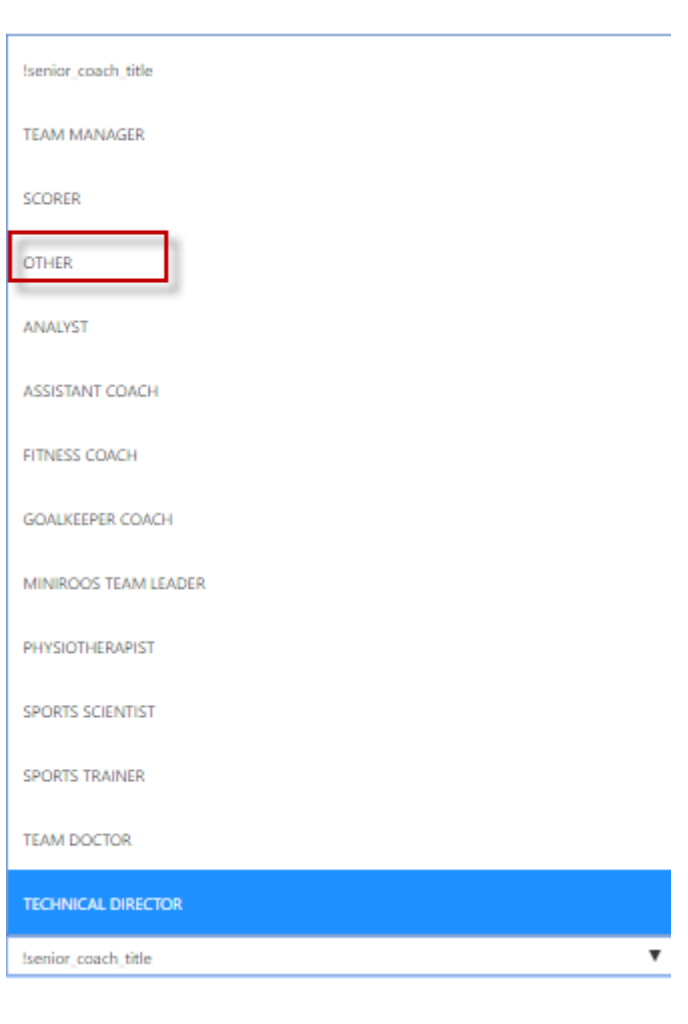

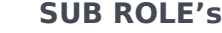

#### <span id="page-10-0"></span>**STEP 4.- Working With Children**

 Participants will be asked if they have a working with children (WWC)card, For those participants that do not have a WWC will need to obtain one – each State has a different process

\$0.00

- NSW -Office of the Children's Guardian
- Victoria Working with children check Victoria
- ACT Access Canberra
- NT Safe NT
- TAS Consumer, Building, Occupational Services
- WA Government of Western Australia

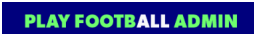

- SA National Criminal History Check
- SA Department of communities and Social Inclusion
- SA Catholic Archdiocese of Adelaide
- QLD Blue Card
- Additional questions will build down to gather WWC details of the participant

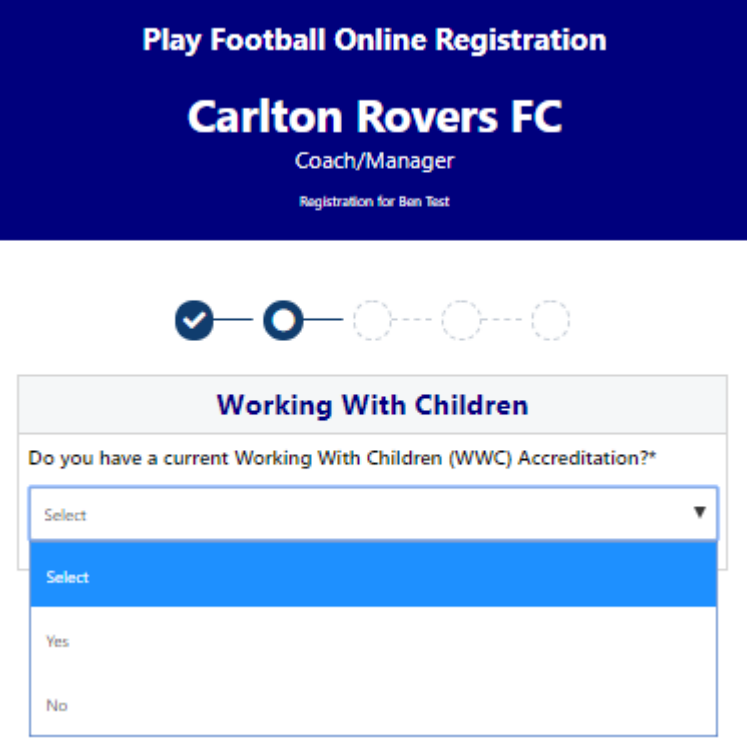

Working with Children **– if you selected – YES**

- <span id="page-11-0"></span>• Select the state
- <span id="page-11-1"></span>• Add WWC details
- <span id="page-11-2"></span>Select if your card is Paid/Volunteer

**NOTE: If you are UNSURE if you require a paid or volunteer WWC please speak with your Member Federation/Association Directly.**

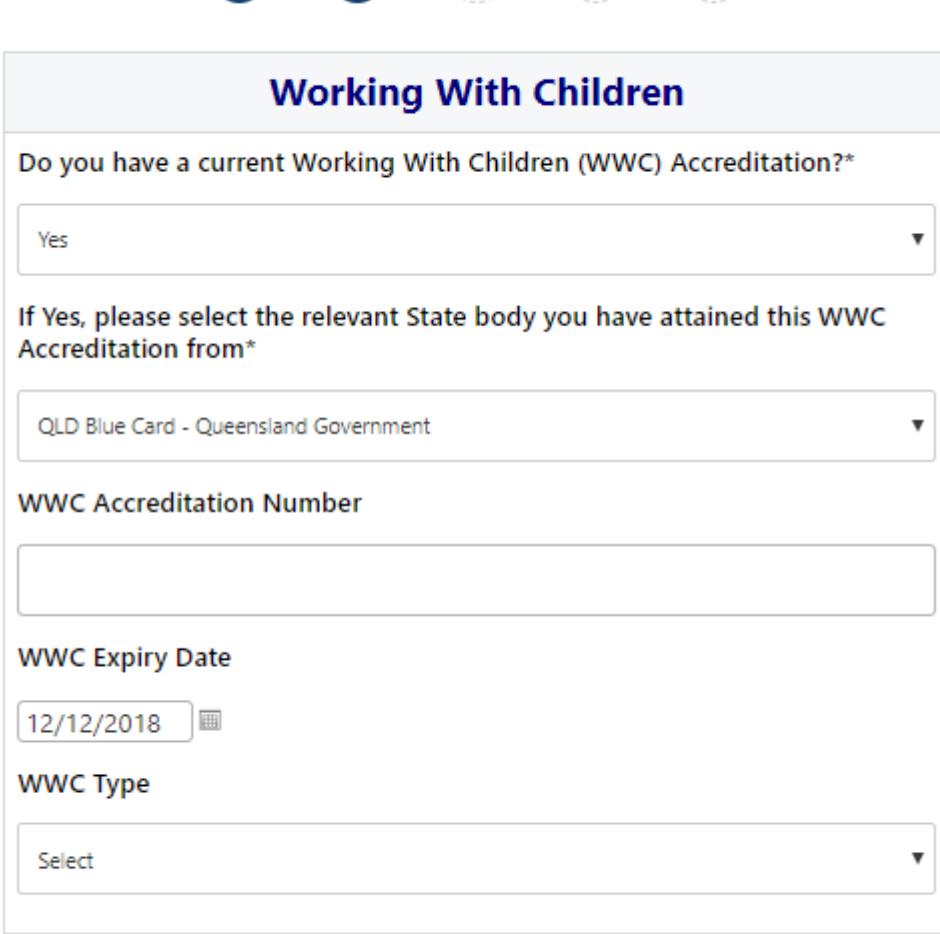

 $\bullet$  -  $\bullet$  -  $\circ$  -  $\circ$ 

Continue

Working with Children – **if you selected – NO**

- <span id="page-12-0"></span> If the participant does not have a WWC Accreditation or an exemption, the participant will be prompted to apply for a WWC
- <span id="page-12-1"></span>Participants are encouraged to apply for a WWC before process with their Registration

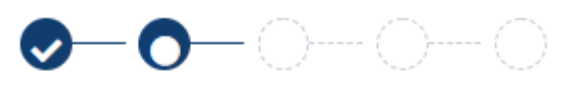

## **Working With Children** Do you have a current Working With Children (WWC) Accreditation?\*  $\overline{\mathbf{v}}$ **No** Do you have a WWC Accreditation exemption?\* **No**  $\overline{\mathbf{v}}$ For information on how to obtain a WWC Accreditation, click here. **WWC Accreditation Application Number WWC Accreditation Application Status Comment**

Continue

#### <span id="page-13-0"></span>**STEP 5. – Review Your Order**

- Participants will have the chance to review their order at this step it is important participants review and edit
- To edit any of the sections select 'Modify'
- The Terms & Conditions will also appear at this step

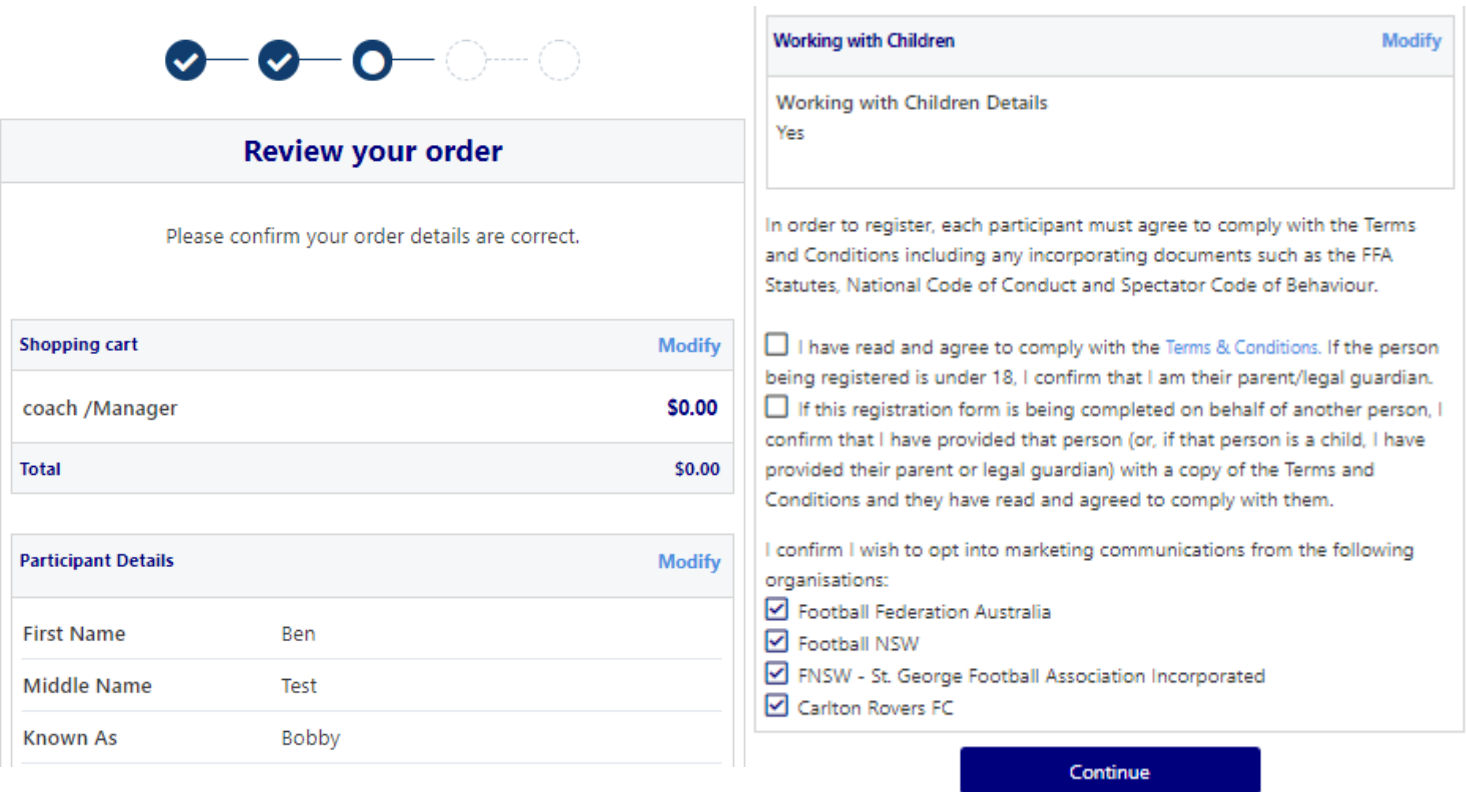

#### <span id="page-14-0"></span>**STEP 6. – Payment**

- This step provides the participants the chance to review their product
- The product fee breakdown is displayed along with any discounts or additional products the participant has selected
- If the participant has selected an **INCORRECT product**, select one of the blue circles at the top of the page to go back in the process to select the correct product

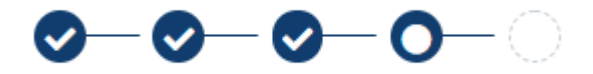

**NOTE: If you are UNSURE of which product to select – contact your club directly to get the correct information regarding your product selection**

**PLAY FOOTBALL ADMIN** 

## **0-0-0-0-0**

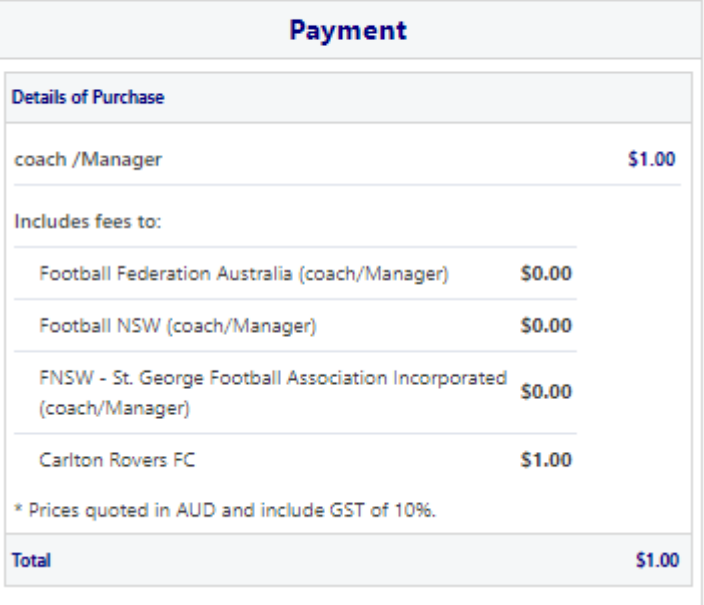

#### <span id="page-15-0"></span>VOUCHER/COUPONS

- NSW particpants who have a valid active kids voucher in their will need to enter the voucher details to redeem its value
- NSW/ACT/ Victoria/ Tasmania/ South Australia/ Western Australia/ Northern Territory/ Queensland particpants will need to speak with their Member Federations or Local Governments to see if sports voucher schemes are available in your state
- If you have obtained a sports voucher and you are from **Victoria/ Tasmania/ South Australia/ Western Australia/ Northern Territory/ Queensland, PLEASE speak with your clubs directly to see how you can redeem your voucher**

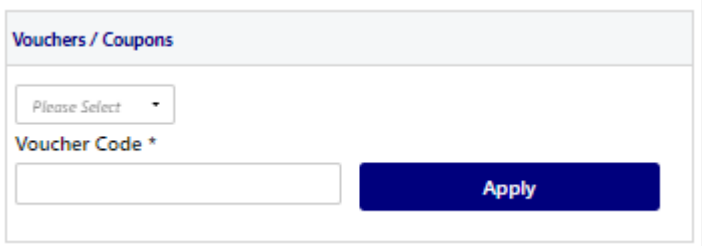

#### <span id="page-16-0"></span>Online/ Offline

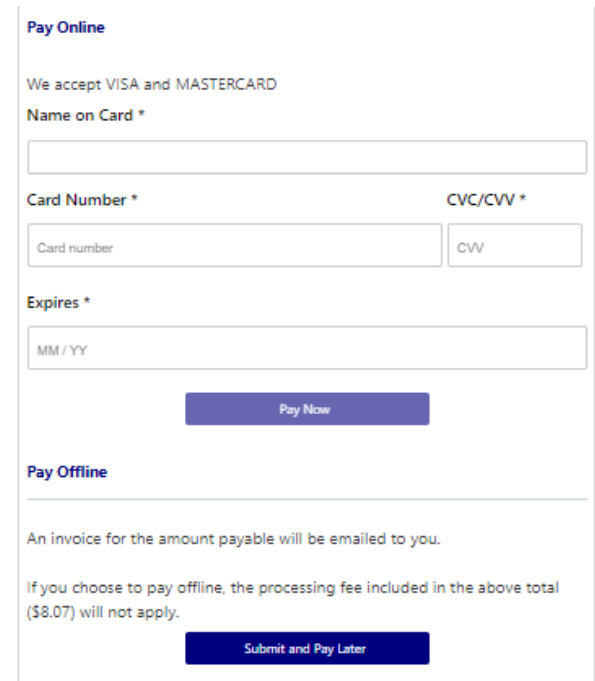

- **Clubs** set the payment options available for participants
- Online Visa or Mastercard payments Payments are to be made in FULL
- Offline **Clubs preference**

**NOTE: Payment options are set by Clubs – if there is an issue with payment options available to you, please speak with your club directly.**

#### <span id="page-16-1"></span>**STEP 9. – Confirmation/ Perform another Registration**

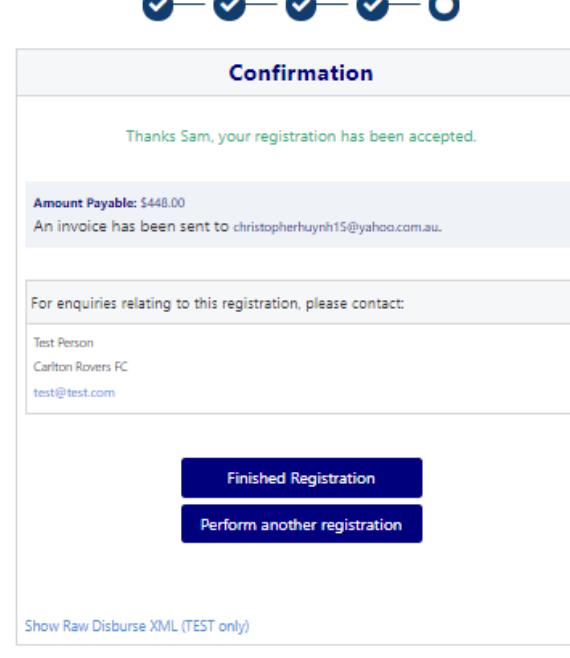

### <span id="page-17-0"></span>**End of Registration**

- Club Registrars will list the contact details for participants to use if they have any enquiries related to their Registration
- Selecting 'Perform another Registration' will take the participant back to step 1.
- I am registering a linked person, or I am registering a new person

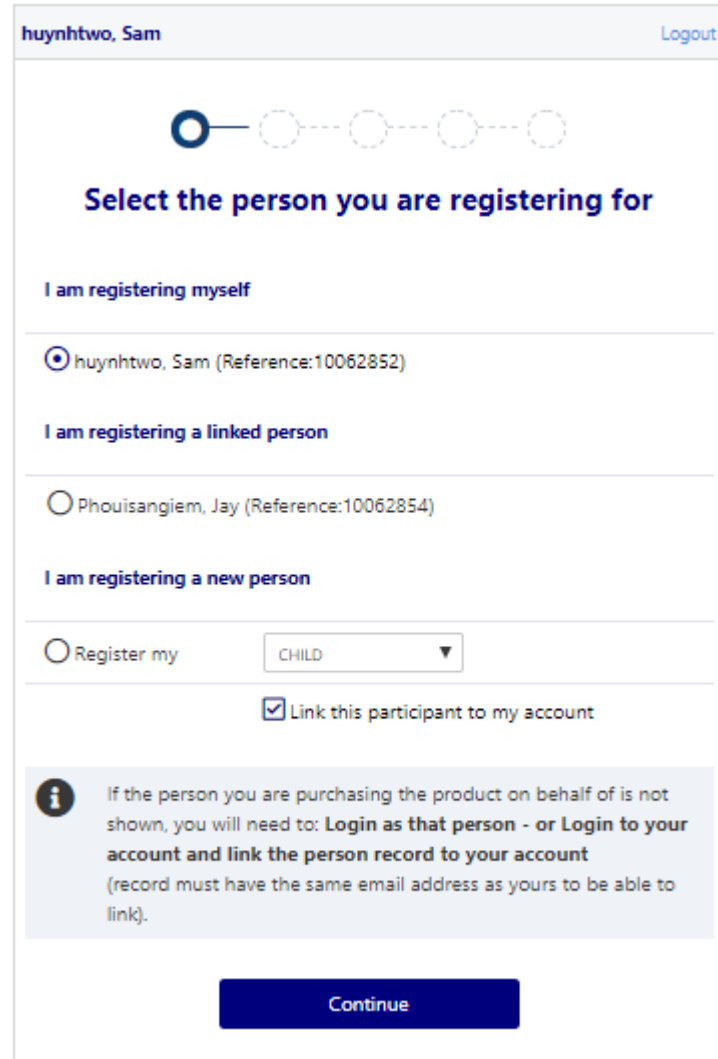